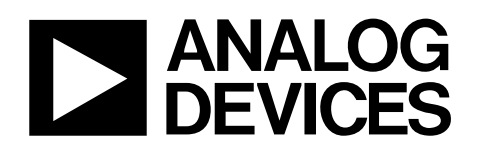

# High Speed ADC USB FIFO Evaluation Kit HSC-ADC-EVALB-SC/HSC-ADC-EVALB-DC

#### **FEATURES**

**Buffer memory board for capturing digital data used with high speed ADC evaluation boards to simplify evaluation** 

**32 kB FIFO depth at 133 MSPS (upgradable) Measures performance with ADC Analyzer™ Real-time FFT and time domain analysis Analyzes SNR, SINAD, SFDR, and harmonics Simple USB port interface (2.0) Supporting ADCs with serial port interfaces (SPI®) On-board regulator circuit, no power supply required 6 V, 2 A switching power supply included** 

**Compatible with Windows® 98 (2nd ed.), Windows 2000, Windows Me, and Windows XP** 

#### **EQUIPMENT NEEDED**

**Analog signal source and antialiasing filter Low jitter clock source High speed ADC evaluation board and ADC data sheet PC running Windows 98 (2nd ed.), Windows 2000, Windows Me, or Windows XP Latest version of ADC Analyzer USB 2.0 port recommended (USB 1.1-compatible)** 

#### **PRODUCT DESCRIPTION**

The high speed ADC FIFO evaluation kit includes the latest version of ADC Analyzer and a buffer memory board to capture blocks of digital data from the Analog Devices high speed analog-to-digital converter (ADC) evaluation boards. The FIFO board is connected to the PC through a USB port and is used with ADC Analyzer to quickly evaluate the performance of high speed ADCs. Users can view an FFT for a specific analog input and encode rate to analyze SNR, SINAD, SFDR, and harmonic information.

The evaluation kit is easy to set up. Additional equipment needed includes an Analog Devices high speed ADC evaluation board, a signal source, and a clock source. Once the kit is connected and powered, the evaluation is enabled instantly on the PC.

Two versions of the FIFO are available. The HSC-ADC-EVALB-DC is used with multichannel ADCs and converters with demultiplexed digital outputs. The HSC-ADC-EVALB-SC evaluation board is used with single-channel ADCs. See Table 1 to choose the FIFO appropriate for your high speed ADC evaluation board.

#### **Rev. 0**

**Information furnished by Analog Devices is believed to be accurate and reliable. However, no responsibility is assumed by Analog Devices for its use, nor for any infringements of patents or other rights of third parties that may result from its use. Specifications subject to change without notice. No license is granted by implication or otherwise under any patent or patent rights of Analog Devices. Trademarks and registered trademarks are the property of their respective owners.** 

#### **FUNCTIONAL BLOCK DIAGRAM**

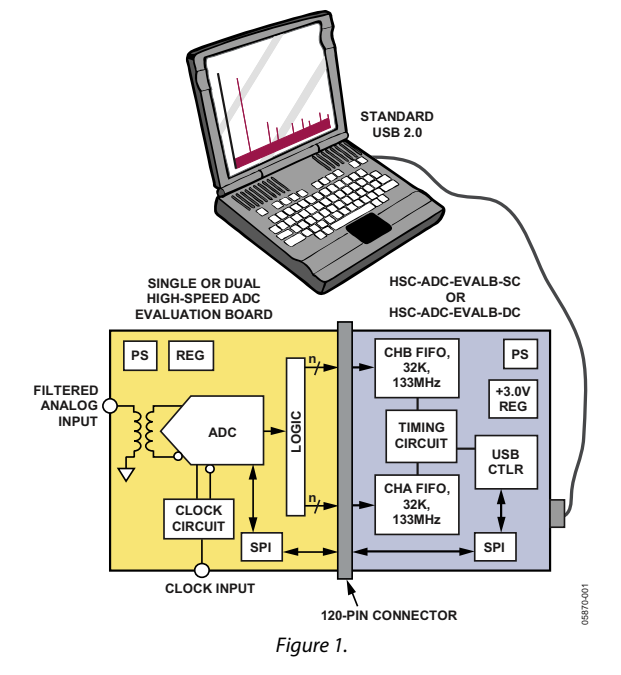

#### **PRODUCT HIGHLIGHTS**

- 1. **Easy to Set Up.** Connect the included power supply and signal sources to the two evaluation boards. Then connect to the PC and evaluate the performance instantly.
- 2. **ADIsimADC™.** ADC Analyzer supports virtual ADC evaluation using ADI proprietary behavioral modeling technology. This allows rapid comparison between multiple ADCs, with or without hardware evaluation boards. For more information, see AN-737 at www.analog.com/ADIsimADC.
- 3. **USB Port Connection to PC.** PC interface is a USB 2.0 connection (1.1-compatible) to the PC. A USB cable is provided in the kit.
- 4. **32 kB FIFO.** The FIFO stores data from the ADC for processing. A pin-compatible FIFO family is used for easy upgrading.
- 5. **Up to 133 MSPS Encode Rate on Each Channel.** Singlechannel ADCs with encode rates up to 133 MSPS can be used with the FIFO board. Multichannel and demultiplexed output ADCs can also be used with the FIFO board with clock rates up to 266 MSPS.
- 6. **Supports ADC with Serial Port Interface or SPI.** Some ADCs include a feature set that can be changed via the SPI. The FIFO supports these SPI-driven features through the existing USB connection to the computer without additional cabling needed.

**One Technology Way, P.O. Box 9106, Norwood, MA 02062-9106, U.S.A. Tel: 781.329.4700 www.analog.com Fax: 781.461.3113 ©2006 Analog Devices, Inc. All rights reserved.** 

## **TABLE OF CONTENTS**

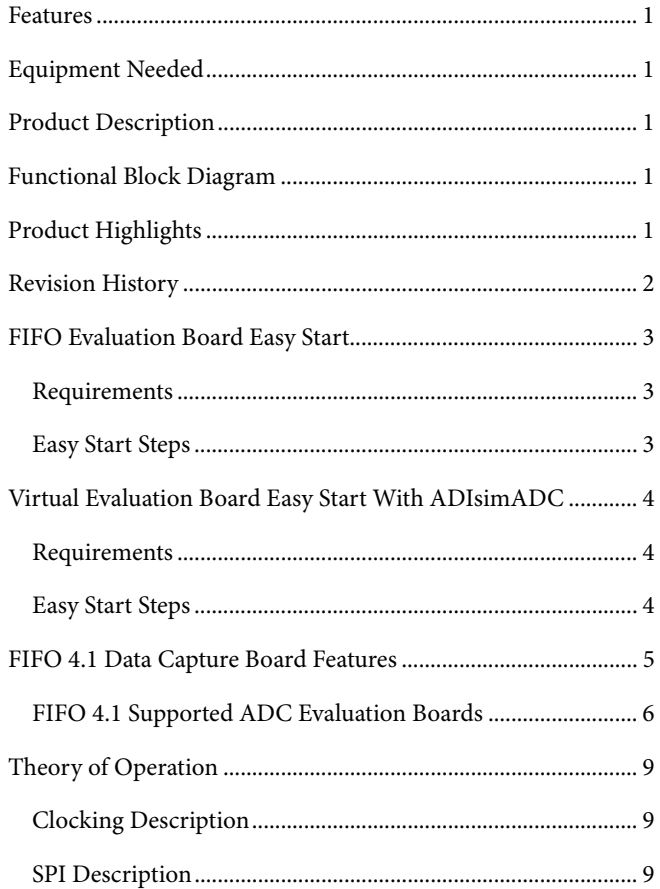

#### **REVISION HISTORY**

2/06-Revision 0: Initial Version

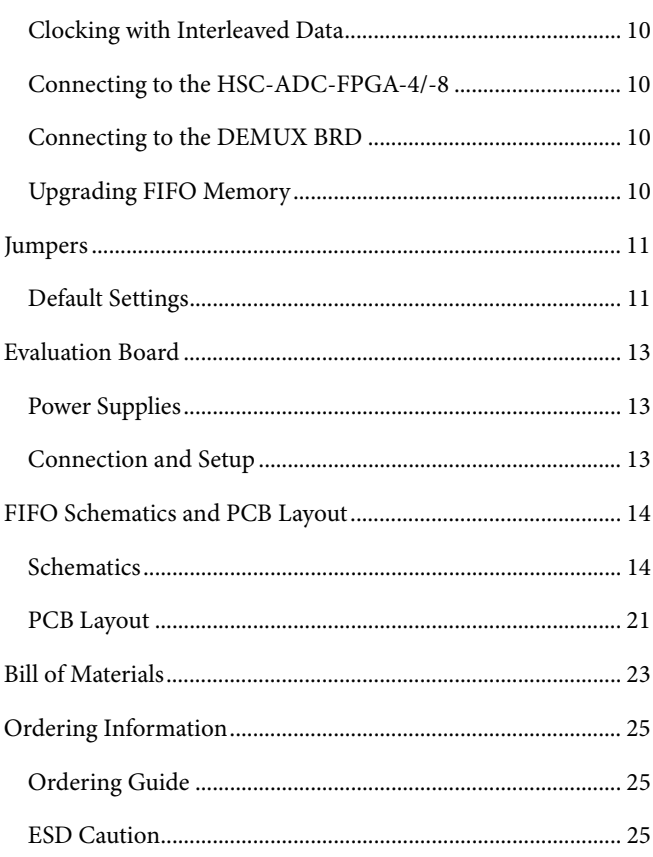

### FIFO EVALUATION BOARD EASY START

#### **REQUIREMENTS**

- FIFO evaluation board, ADC Analyzer, and USB cable
- High speed ADC evaluation board and ADC data sheet
- Power supply for ADC evaluation board
- Analog signal source and appropriate filtering
- Low jitter clock source applicable for specific ADC evaluation, typically <1 ps rms
- PC running Windows 98 (2nd ed.), Windows 2000, Windows Me, or Windows XP
- PC with a USB 2.0 port recommended (USB 1.1compatible)

#### **EASY START STEPS**

Note: You need administrative rights for the Windows operating systems during the entire easy start procedure. It is recommended to complete every step before reverting to a normal user mode.

- 1. Install ADC Analyzer from the CD provided in the FIFO evaluation kit or download the latest version on the Web. For the latest updates to the software, check the Analog Devices website at www.analog.com/hsc-FIFO.
- 2. Connect the FIFO evaluation board to the ADC evaluation board. If an adapter is required, insert the adapter between the ADC evaluation board and the FIFO board. If using the HSC-ADC-EVALB-SC model, connect the evaluation board to the bottom two rows of the 120-pin connector, closest to the installed IDT FIFO chip. If using an ADC with a SPI interface, remove the two 4-pin corner keys so that the third row can be connected.
- 3. Connect the provided USB cable to the FIFO evaluation board and to an available USB port on the computer.
- 4. Refer to Table 5 for any jumper changes. Most evaluation boards can be used with the default settings.
- 5. After verification, connect the appropriate power supplies to the ADC evaluation boards. The FIFO evaluation board is supplied with a wall mount switching power supply that provides a 6 V, 2 A maximum output. Connect the supply end to the rated 100 ac to 240 ac wall outlet at 47 Hz to 63 Hz. The other end is a 2.1 mm inner diameter jack that connects to the PCB at J301. Refer to the instructions included in the ADC data sheet for more information about the ADC evaluation board's power supply and other requirements.
- 6. Once the cable is connected to both the computer and the FIFO board, and power is supplied, the USB drivers start to install. To complete the total installation of the FIFO drivers, you need to complete the new hardware sequence two times. The first **Found New Hardware Wizard** opens with the text message **This wizard helps you install software for…Pre-FIFO 4.1**. Click the recommended install, and go to the next screen. A hardware installation warning window should then be displayed. Click **Continue Anyway**. The next window that opens should finish the Pre-FIFO 4.1 installation. Click **Finish**. Your computer should go through a second **Found New Hardware Wizard**, and the text message, **This wizard helps you install software for…Analog Devices FIFO 4.1**, should be displayed. Continue as you did in the previous installation and click **Continue Anyway**. Then click **Finish** on the next two windows. This completes the installation.
- 7. (Optional) Verify in the device manager that **Analog Devices, FIFO4.1** is listed under the USB hardware.
- 8. Apply power to the evaluation board and check the voltage levels at the board level.
- 9. Connect the appropriate analog input (which should be filtered with a band-pass filter) and low jitter clock signal. Make sure the evaluation boards are powered on before connecting the analog input and clock.
- 10. Start ADC Analyzer.
- 11. Choose an existing configuration file for the ADC evaluation board or create one.
- 12. Click **Time Data** in ADC Analyzer (left-most button under the menus). A reconstruction of the analog input is displayed. If the expected signal does not appear, or if there is only a flat red line, refer to the ADC Analyzer data sheet at www.analog.com/hsc-FIFO for more information.

## VIRTUAL EVALUATION BOARD EASY START WITH ADIsimADC

#### **REQUIREMENTS**

Requirements include

- x Completed installation of ADC Analyzer, Version 4.5.17 or later.
- x ADIsimADC product model files for the desired converter. Models are not installed with the software, but they can be downloaded from the ADIsimADC Virtual Evaluation Board website at no charge.

No hardware is required. However, if you wish to compare results of a real evaluation board and the model, you can switch easily between the two, as outlined in the following Easy Start Steps section.

#### **EASY START STEPS**

- 1. To get ADC model files, go to www.analog.com/ADIsimADC for the product of interest. Download the product of interest to a local drive. The default location is c:\program files\adc\_analyzer\models.
- 2. Start ADC Analyzer (see the *ADC Analyzer User Manual*).
- 3. From the menu, click **Config** > **Buffer** > **Model** as the buffer memory. In effect, the model functions in place of the ADC and data capture hardware.
- 4. After selecting the model, click the **Model** button (located next to the **Stop** button) to select and configure which converter is to be modeled. A dialog box appears in the workspace, where you can select and configure the behavior of the model.
- 5. In the **ADC Modeling** dialog box, click the **Device** tab and then click the **… (Browse)** button, adjacent to the dialog box. This opens a file browser and displays all of the models found in the default directory: c:\program files\adc\_analyzer\models. If no model files are found, follow the on-screen directions or see Step 1 to install available models. If you have saved the models somewhere other than the default location, use the browser to navigate to that location and select the file of interest.
- 6. From the menu, click **Config** > **FFT**. In the **FFT Configuration** dialog box, ensure that the **Encode Frequency** is set for a valid rate for the simulated device under test. If set too low or too high, the model does not run.
- 7. Once a model has been selected, information about the model displays on the **Device** tab of the **ADC Modeling**  dialog box. After ensuring that you have selected the right model, click the **Input** tab. This lets you configure the input to the model. Click either **Sine Wave** or **Two Tone** for the input signal.
- 8. Click **Time Data** (left-most button under the pull-down menus). A reconstruction of the analog input is displayed**.** The model can now be used just as a standard evaluation board would be.
- 9. The model supports additional features not found when testing a standard evaluation board. When using the modeling capabilities, it is possible to sweep either the analog amplitude or the analog frequency. For more information consult the *ADC Analyzer User Manual* at www.analog.com/hsc-FIFO.

### FIFO 4.1 DATA CAPTURE BOARD FEATURES

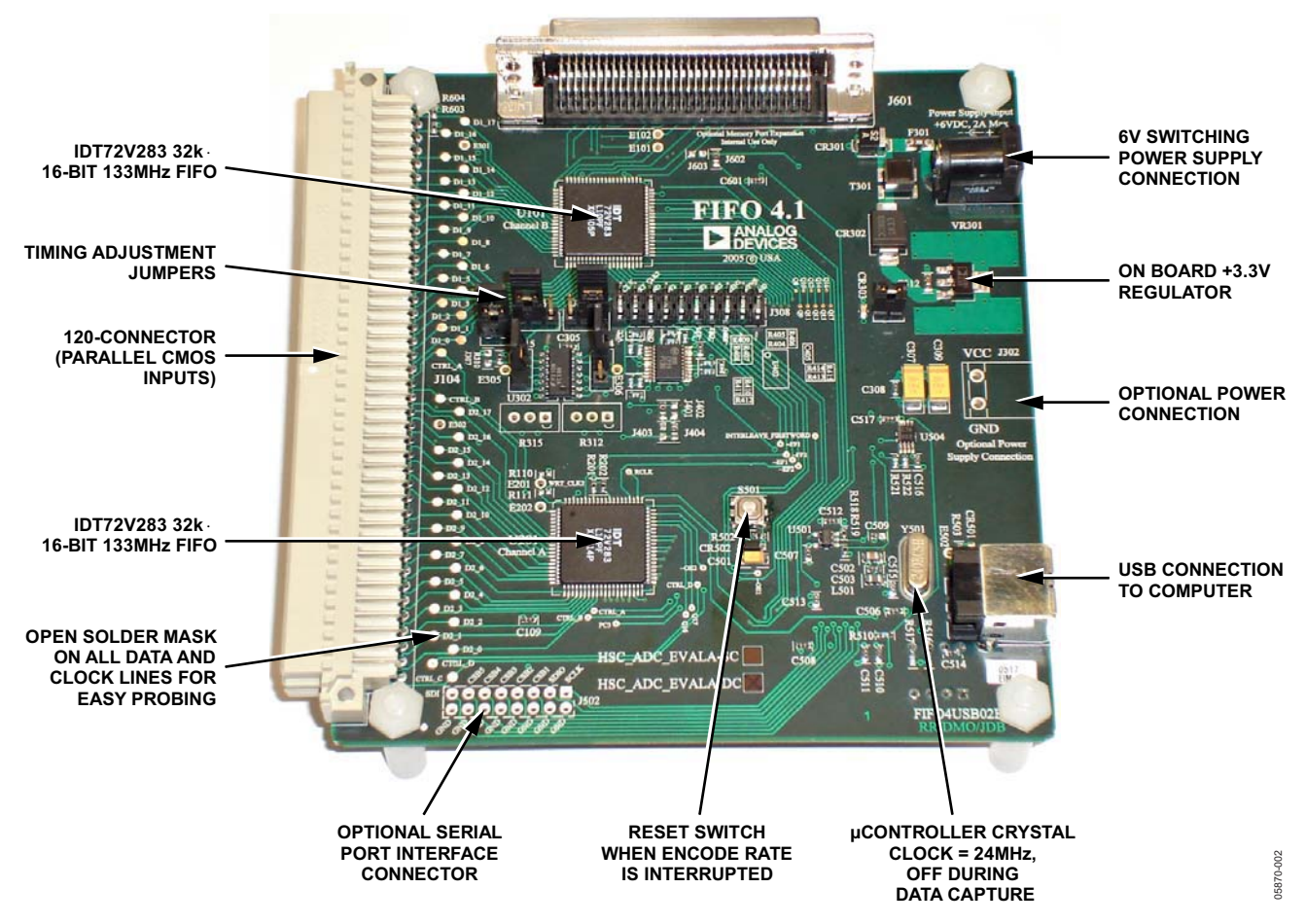

Figure 2. FIFO Components (Top View)

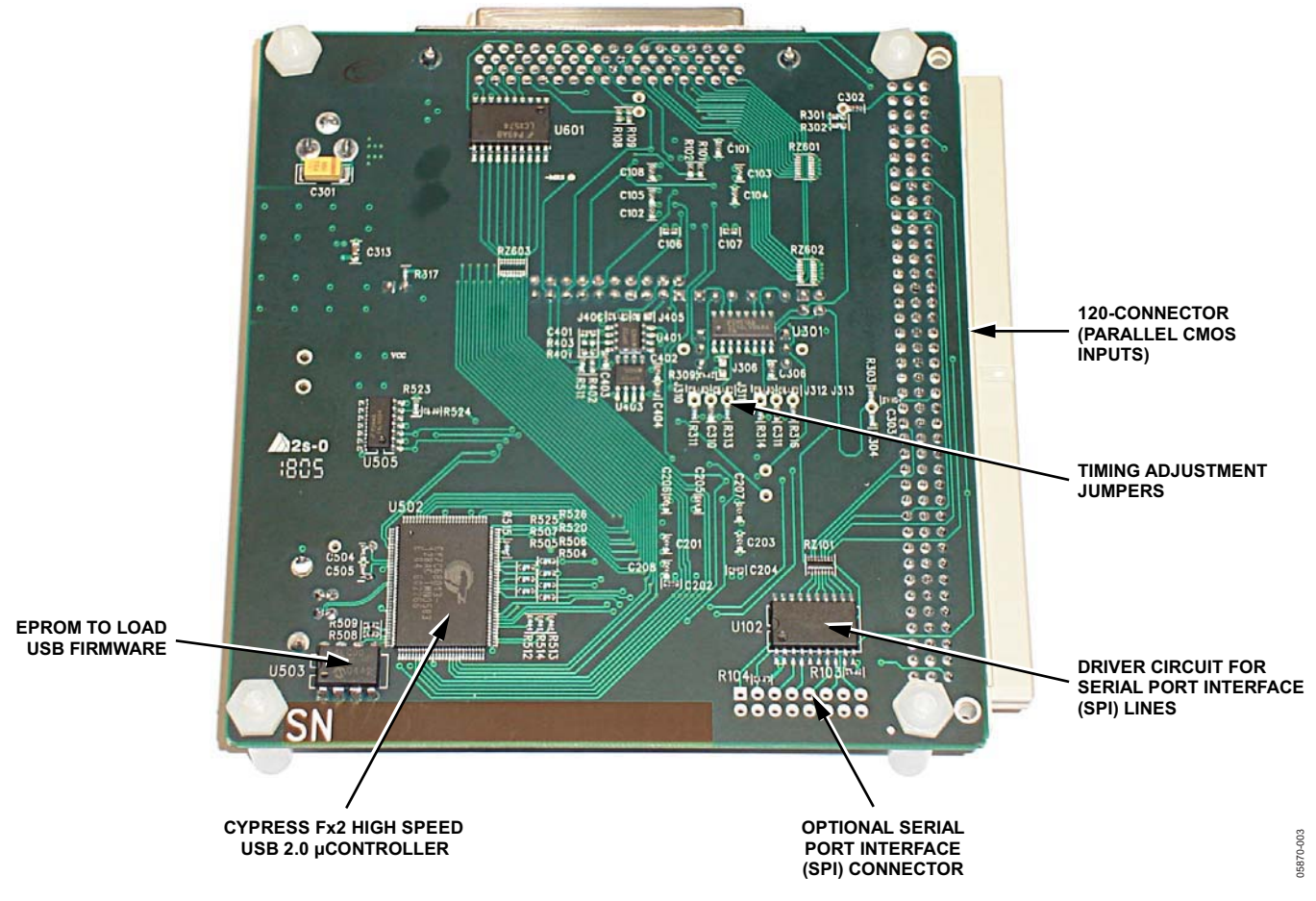

Figure 3. FIFO Components (Bottom View)

#### **FIFO 4.1 SUPPORTED ADC EVALUATION BOARDS**

The evaluation boards in Table 1 can be used with the high speed ADC FIFO evaluation kit. Some evaluation boards require an adapter between the ADC evaluation board connector and the FIFO connector**.** If an adapter is needed, send an email to highspeed.converters@analog.com with the part number of the adapter and a mailing address.

| <b>Evaluation Board Model</b> | <b>Description of ADC</b>             | <b>FIFO Board Version</b> | <b>Comments</b>         |
|-------------------------------|---------------------------------------|---------------------------|-------------------------|
| AD6644ST/PCB                  | 14-bit, 65 MSPS ADC                   | SC.                       |                         |
| AD6645-80/PCB                 | 14-bit, 80 MSPS ADC                   | SC                        |                         |
| AD6645-105/PCB                | 14-bit, 105 MSPS ADC                  | <b>SC</b>                 |                         |
| AD9051/PCB                    | 10-bit, 60 MSPS ADC                   | SC                        | Requires AD9051FFA      |
| AD9200SSOP-EVAL               | 10-bit, 20 MSPS ADC                   | SC                        | Requires AD922xFFA      |
| AD9200TQFP-EVAL               | 10-bit, 20 MSPS ADC                   | <b>SC</b>                 | Requires AD922xFFA      |
| AD9201-EVAL                   | Dual 10-bit, 20 MSPS ADC <sup>1</sup> | <b>SC</b>                 | Requires AD922xFFA      |
| AD9203-EB                     | 10-bit, 40 MSPS ADC                   | <b>SC</b>                 | Requires AD922xFFA      |
| AD9212-65EB1                  | Octal 10-bit, 65 MSPS ADC             | DC                        | Requires HSC-ADC-FPGA-8 |
| AD9215BCP-65EB                | 10-bit, 65 MSPS ADC                   | SC                        |                         |
| AD9215BCP-80EB                | 10-bit, 80 MSPS ADC                   | <b>SC</b>                 |                         |
| AD9215BCP-105EB               | 10-bit, 105 MSPS ADC                  | SC                        |                         |
| AD9215BRU-65EB                | 10-bit, 65 MSPS ADC                   | SC                        |                         |
| AD9215BRU-80EB                | 10-bit, 80 MSPS ADC                   | <b>SC</b>                 |                         |
| AD9215BRU-105EB               | 10-bit, 105 MSPS ADC                  | SC                        |                         |
| AD9216-80PCB                  | Dual 10-bit, 80 MSPS ADC              | DC                        |                         |
| AD9216-105PCB                 | Dual 10-bit, 105 MSPS ADC             | DC                        |                         |

**Table 1. HSC-ADC-EVALB-DC- and HSC-ADC-EVALB-SC-Compatible Evaluation Boards1**

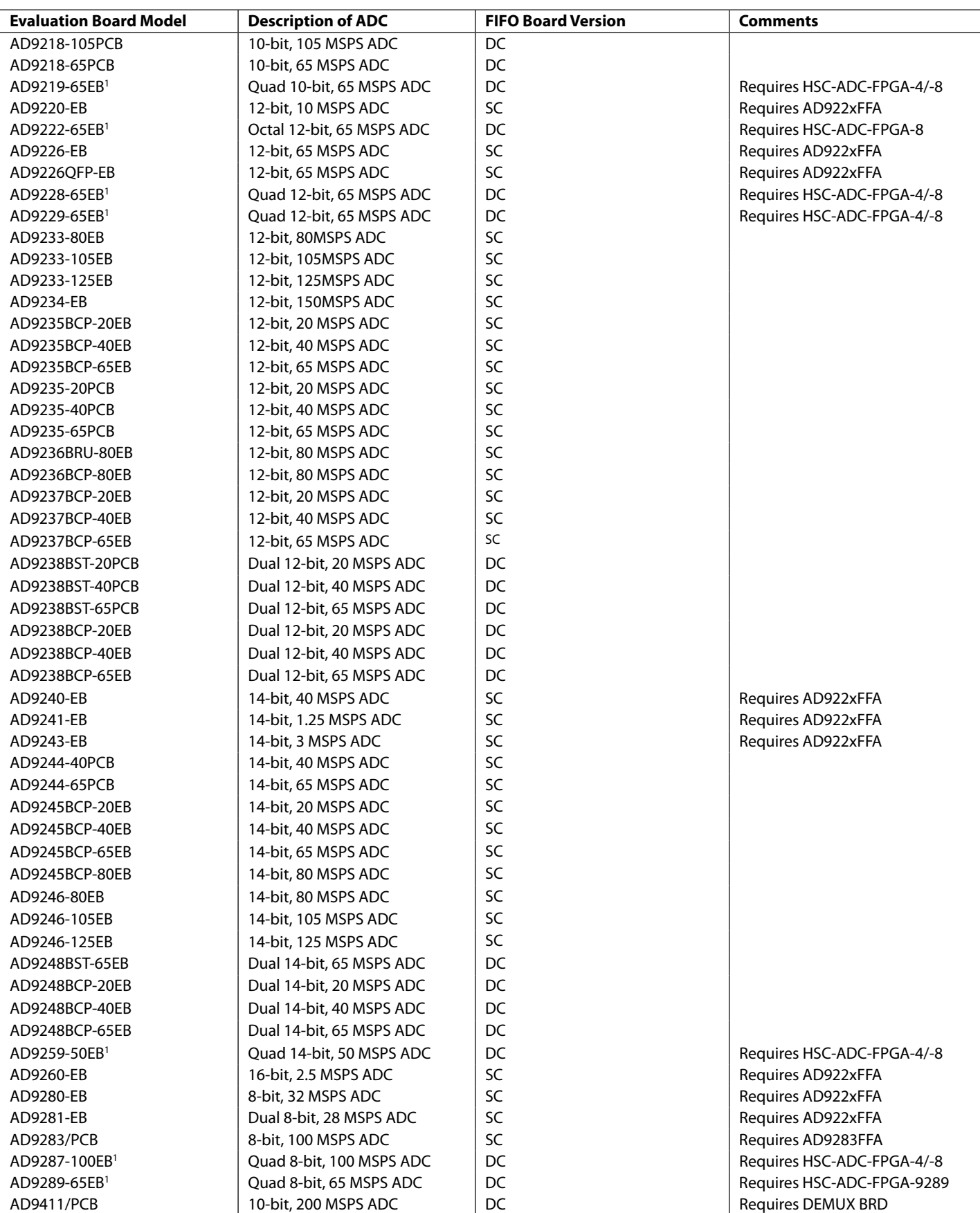

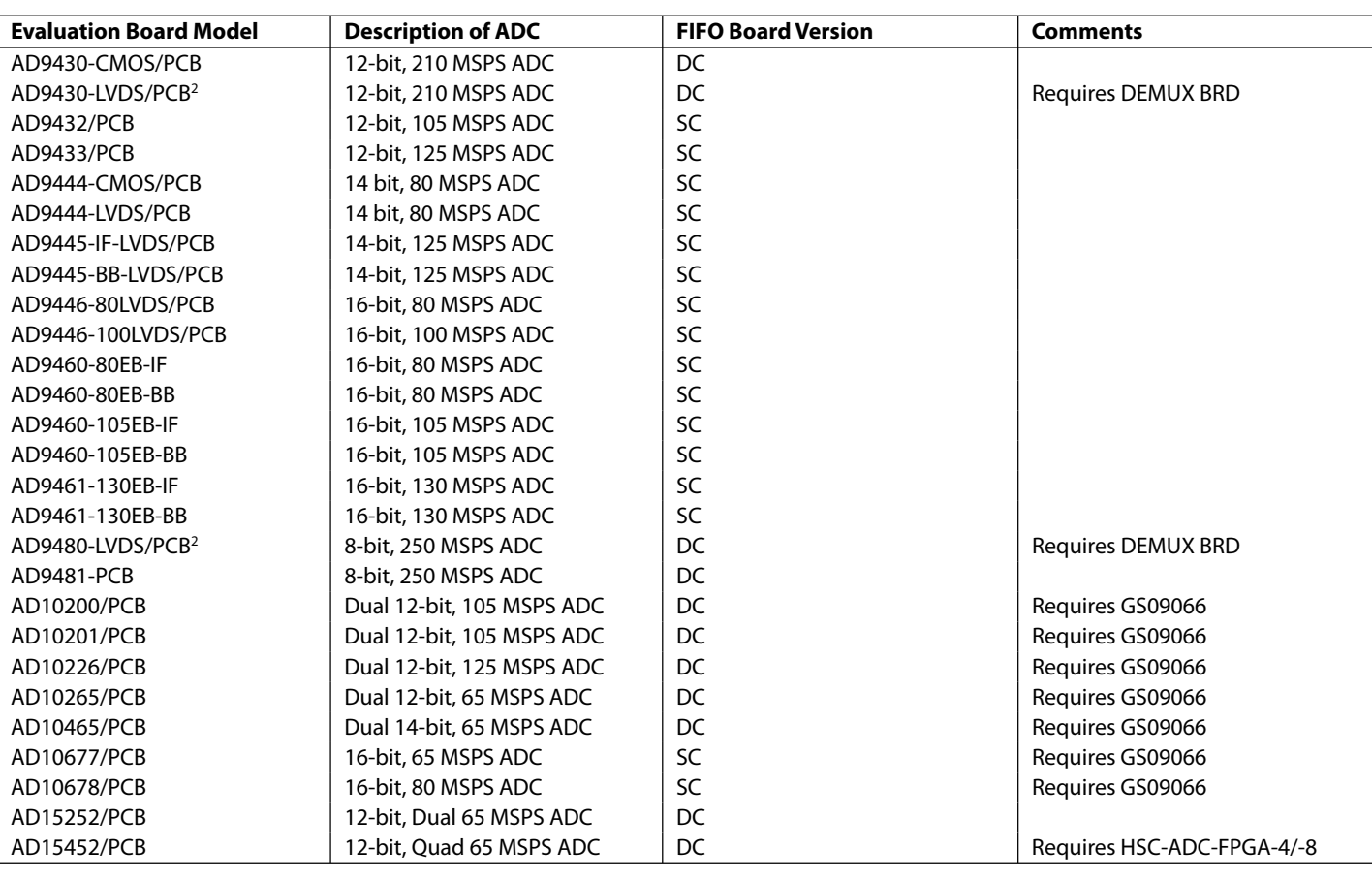

1 The high speed ADC FIFO evaluation kit can be used to evaluate two channels at a time. 2 If a DEMUX BRD is needed, send an email to highspeed.converters@analog.com.

### THEORY OF OPERATION

The FIFO evaluation board can be divided into several circuits, each of which plays an important part in acquiring digital data from the ADC and allows the PC to upload and process that data. The evaluation kit is based around the IDT72V283 FIFO chip from Integrated Device Technology, Inc (IDT). The system can acquire digital data at speeds up to 133 MSPS and data record lengths up to 32 kB using the HSC-ADC-EVALB-SC FIFO evaluation kit. The HSC-ADC-EVALB-DC, which has two FIFO chips, is available to evaluate multichannel ADCs or demultiplexed data from ADCs sampling faster than 133 MSPS. A USB 2.0 microcontroller communicating with ADC Analyzer allows for easy interfacing to newer computers using the USB 2.0 (USB 1.1-compatible) interface.

The process of filling the FIFO chip or chips and reading the data back requires several steps. First, ADC Analyzer initiates the FIFO chip fill process. The FIFO chips are reset, using a master reset signal (MRS). The USB microcontroller is then suspended, which turns off the USB oscillator and ensures that it does not add noise to the ADC input. After the FIFO chips completely fill, the full flags from the FIFO chips send a signal to the USB microcontroller to wake up the microcontroller from suspend. ADC Analyzer waits for approximately 30 ms and then begins the readback process.

During the readback process, the acquisition of data from FIFO 1 (U201) or FIFO 2 (U101) is controlled via Signal OEA and Signal OEB. Because the data outputs of both FIFO chips drive the same 16-bit data bus, the USB microcontroller controls the OEA and OEB signals to read data from the correct FIFO chip. From an application standpoint, ADC Analyzer sends commands to the USB microcontroller to initiate a read from the correct FIFO chip, or from both FIFO chips in dual or demultiplexed mode.

#### **CLOCKING DESCRIPTION**

Each channel of the buffer memory requires a clock signal to capture data. These clock signals are normally provided by the ADC evaluation board and are passed along with the data through Connector J104 (Pin 37 for both Channel A and Channel B). If only a single clock is passed for both channels, they can be connected together by Jumper J303.

Jumpers J304 and J305 at the output of the LVDS receiver allow the output clock to be inverted by the LVDS receiver. By default, the clock outputs are inverted by the LVDS receiver.

The single-ended clock signal from each data channel is buffered and converted to a differential CMOS signal by two gates of a low voltage differential signal (LVDS) receiver, U301. This allows the clock source for each channel to be CMOS, TTL, or ECL.

The clock signals are ac-coupled by 0.1 µF capacitors. Potentiometer R312 and Potentiometer R315 allow for fine tuning the threshold of the LVDS gates. In applications where fine-tuning the threshold is critical, these potentiometers can be replaced with a higher resistance value to increase the adjustment range. Resistors R301, R302, R303, R304, R311, R313, R314, and R316 set the static input to each of the differential gates to a dc voltage of approximately 1.5 V.

At assembly, Solder Jumper J310 to Solder Jumper J313 are set to bypass the potentiometer. For fine adjustment using the pot, the solder jumpers must be removed, and R312 and R315 must be populated.

U302, an XOR gate array, is included in the design to let users add gate delays to the FIFO memory chip clock paths. They are not required under normal conditions and are bypassed at assembly by Jumper J314 and Jumper J315. Jumper J306 and Jumper J307 allow the clock signals to be inverted through an XOR gate. In the default setting, the clocks are not inverted by the XOR gate.

The clock paths described above determine the WRT\_CLK1 and WRT\_CLK2 signals at each FIFO memory chip (U101 and U201). The timing options above should let you choose a clock signal that meets the setup and hold time requirements to capture valid data.

A clock generator can be applied directly to S1 and/or S3. This clock generator should be the same unit that provides the clock for the ADC. These clock paths are ac-coupled, so that a sine wave generator can be used. DC bias can be adjusted by R301/R302 and R303/R304.

The DS90LV048A differential line receiver is used to square the clock signal levels applied externally to the FIFO evaluation board. The output of this clock receiver can either directly drive the write clock of the IDT72V283 FIFO(s), or first pass through the XOR gate timing circuitry described above.

#### **SPI DESCRIPTION**

The Cypress IC (U502) supports the HSC SPI standard to allow programming of ADCs that have SPI-accessible register maps. U102 is a buffer that drives the 4-wire SPI (SCLK, SDI, SDO, CSB<sup>1</sup>) through the 120-pin connector (J104) on the third or top row. J502 is an auxiliary SPI connector to monitor the SPI signals connected directly to the Cypress IC. For more information on this and other functions, consult the user manual titled *Interfacing to High Speed ADCs via SPI* at www.analog.com/hsc-FIFO.

<sup>1</sup> Note that CSB1 is the default CSB line used.

The SPI interface designed on the Cypress IC can communicate with up to five different SPI-enabled devices. The CLK and data lines are common to all SPI devices. The correct device is chosen to communicate by using one of the five active low chip select pins. This functionality is controlled by selecting a SPI channel in the software.

#### **CLOCKING WITH INTERLEAVED DATA**

ADCs with very high data rates can exceed the capability of a single buffer memory channel (~133 MSPS). These converters often demultiplex the data into two channels to reduce the rate required to capture the data. In these applications, ADC Analyzer must interleave the data from both channels to process it as a single channel. The user can configure the software to process the first sample from Channel A, the second from Channel B, and so on, or vice versa. The synchronization circuit included in the buffer memory forces a small delay between the write enable signals (WENA and WENB) to the FIFO memory chips (Pin 1, U101, and U201), ensuring that the data is captured in one FIFO before the other. Jumper J401 and Jumper J402 determine which FIFO receives WENA and which FIFO receives WENB.

#### **CONNECTING TO THE HSC-ADC-FPGA-4/-8**

ADCs that have serial LVDS outputs require another board that is connected between the ADC evaluation board and the FIFO data capture card. This board converts the serial data into parallel CMOS so that the FIFO data capture card can accept the data. For more detailed information on this board, refer to the HSC-ADC-FPGA datasheet at www.analog.com/hsc-FIFO.

#### **CONNECTING TO THE DEMUX BRD**

ADCs that have parallel LVDS outputs require another board that is connected between the ADC evaluation board and the FIFO data capture card. This board converts parallel LVDS to parallel CMOS, using both channels of the FIFO data capture card. For more detailed information on this board, send an email to highspeed.converters@analog.com

#### **UPGRADING FIFO MEMORY**

The FIFO evaluation board includes one or two 32 kB FIFOs that are capable of 133 MHz clock signals, depending on the model number. Pin-compatible FIFO upgrades are available from IDT. See Table 2 for the IDT part number matrix.

#### **Table 2. IDT Part Number Matrix**

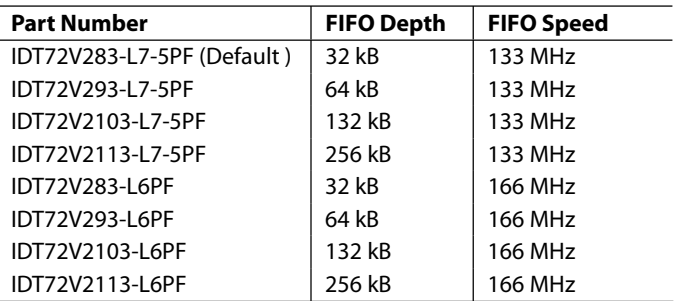

For more information, visit www.idt.com.

### JUMPERS

Use the legends in Table 3 and Table 4 to configure the jumpers. On the FIFO evaluation board, Channel A is associated with the bottom IDT FIFO chip, and Channel B is associated with the top IDT FIFO chip (closest to the Analog Devices logo).

#### **Table 3. Jumper Legend**

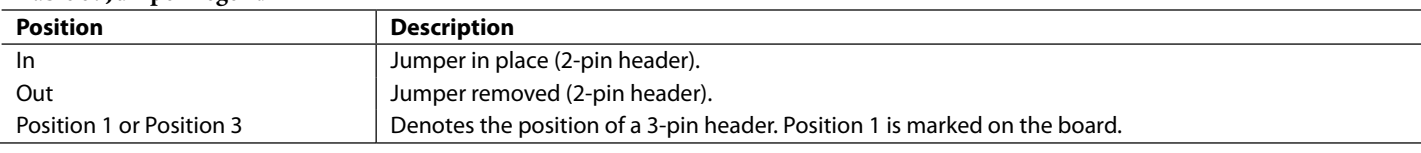

#### **Table 4. Solder Jumper Legend**

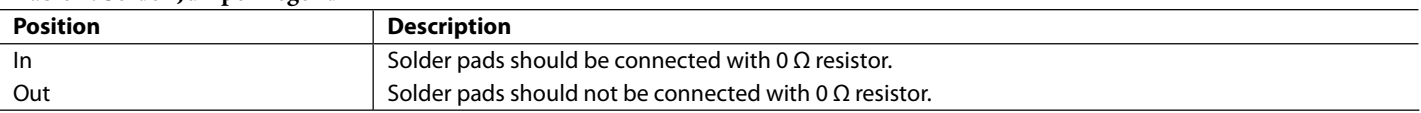

#### **DEFAULT SETTINGS**

Table 5 lists the default settings for each model of the FIFO evaluation kit. The single channel (SC) model is configured to work with a single channel ADC using the bottom FIFO, U201. The dual channel (DC) model is configured to work with demultiplexed ADCs (such as the AD9430). Dual channel ADC settings are shown in a separate column, as are settings for the opposite (top) FIFO, U101 for a single channel ADC. To align the timing properly, some evaluation boards require modifications to these settings. Refer to the Clocking Description section in the Theory of Operation section for more information.

Another useful way to configure the jumper settings easily for various configurations is to consult ADC Analyzer under **Help** > **About HSC\_ADC\_EVALB**, and click **Set Up Default Jumper Wizard**. Then click the configuration setting that applies to the application of interest. A picture of the FIFO board is displayed for that application with a visual of the correct jumper settings already in place.

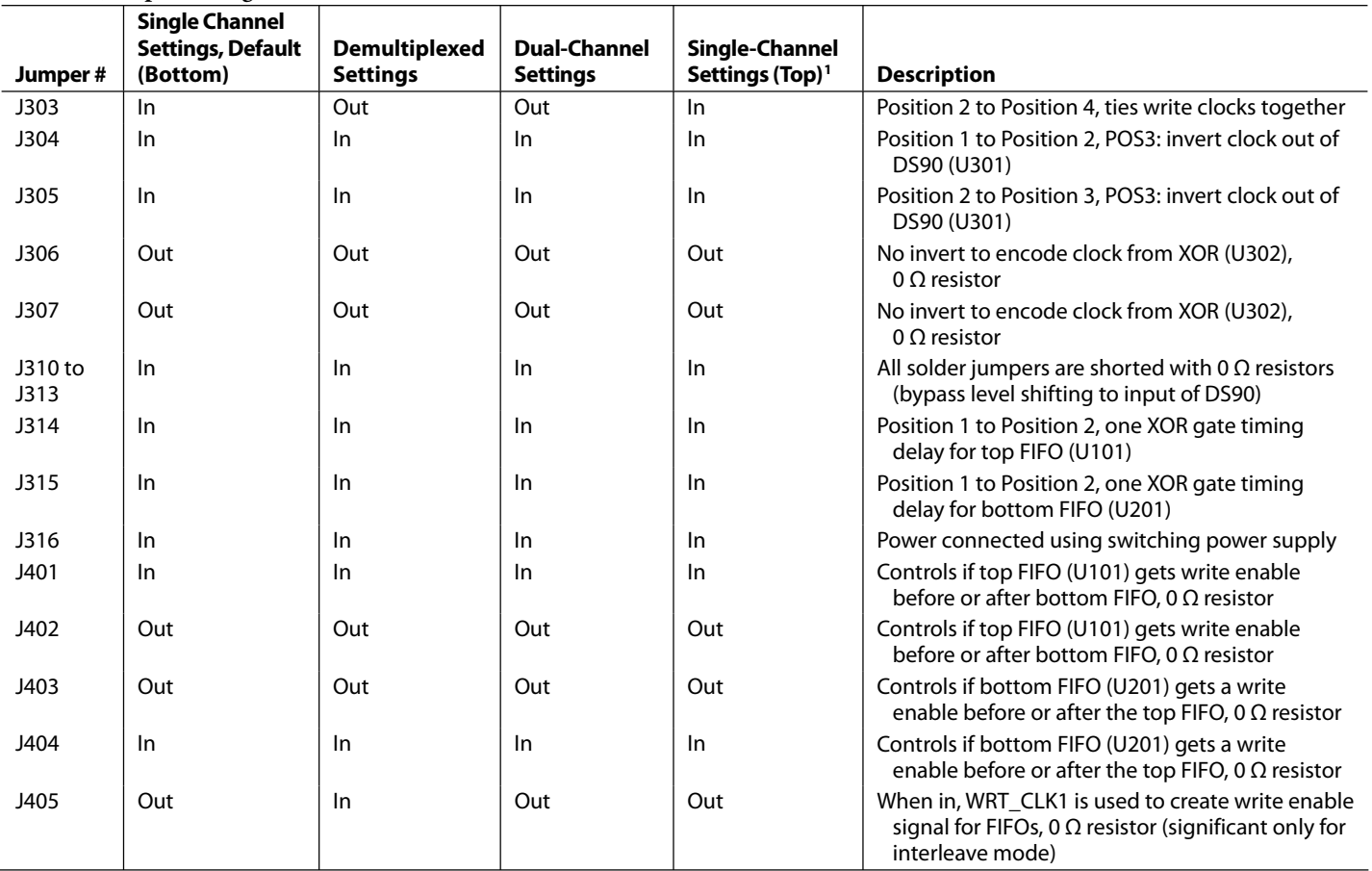

#### **Table 5. Jumper Configurations**

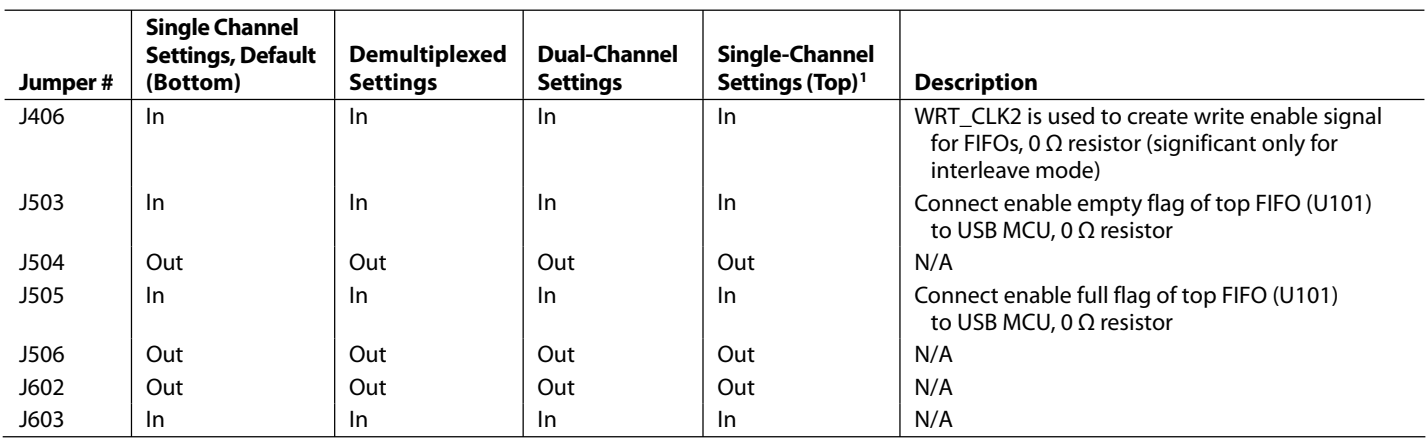

1 Some jumpers can be a 0 Ω resistor instead of a physical jumper. This is shown in Table 5 in the jumper description column.

### EVALUATION BOARD

The FIFO provides all of the support circuitry required to accept two channels of an ADC's digital parallel CMOS outputs. Each of the various functions and configurations can be selected by proper connection of various jumpers (see Table 5). When using this in conjunction with an ADC evaluation board, it is critical that the signal sources used for the analog input and clock have very low phase noise (<1 ps rms jitter) to realize the ultimate performance of the converter. Proper filtering of the analog input signal to remove harmonics and lower the integrated or broadband noise at the input is also necessary to achieve the specified noise performance.

See Figure 5 to Figure 15 for complete schematics and layout plots.

#### **POWER SUPPLIES**

The FIFO board is supplied with a wall mount switching power supply that provides a 6 V, 2 A maximum output. Connect the supply to the rated 100 ac to 240 ac wall outlet at 47 Hz to 63 Hz. The other end is a 2.1 mm inner diameter jack that connects to the PCB at J301. On the PC board, the 6 V supply is then fused and conditioned before connecting to the low dropout 3.3 V linear regulator that supplies the proper bias to the entire board.

When operating the evaluation board in a non-default condition, J316 can be removed to disconnect the switching power supply. This enables the user to bias the board independently. Use P302 to connect an independent supply to the board. A 3.3 V supply is needed with at least a 1 A current capability.

#### **CONNECTION AND SETUP**

The FIFO board has a 120-pin (40-pin, triple row) connector that accepts two 16-bit channels of parallel CMOS inputs (see Figure 6). For those ADC evaluation boards that have only an 80-pin (40-pin, double row) connector, it is pertinent for the lower two rows of the FIFO's triple row connector to be connected in order for the data to pass to either FIFO channel correctly. The top or third row is used to pass SPI signals across to the adjacent ADC evaluation board that supports this feature.

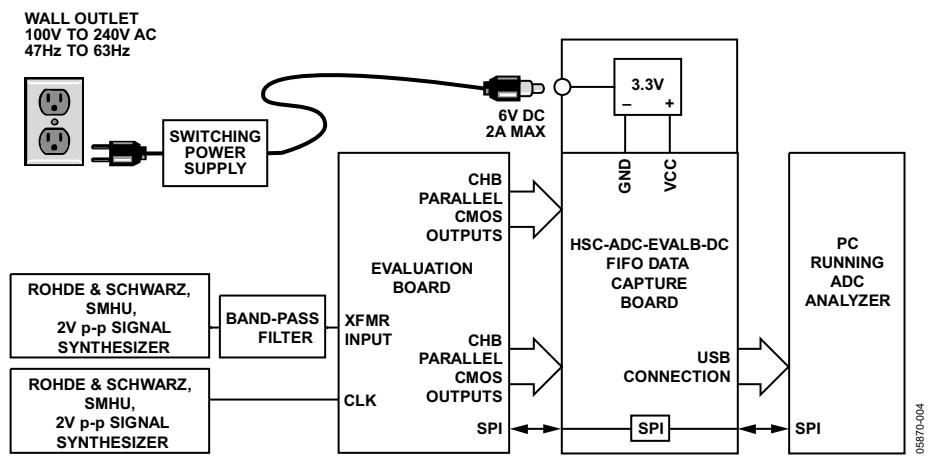

Figure 4. Example Setup Using Quad ADC Evaluation Board and FIFO Data Capture Board

### FIFO SCHEMATICS AND PCB LAYOUT **SCHEMATICS**

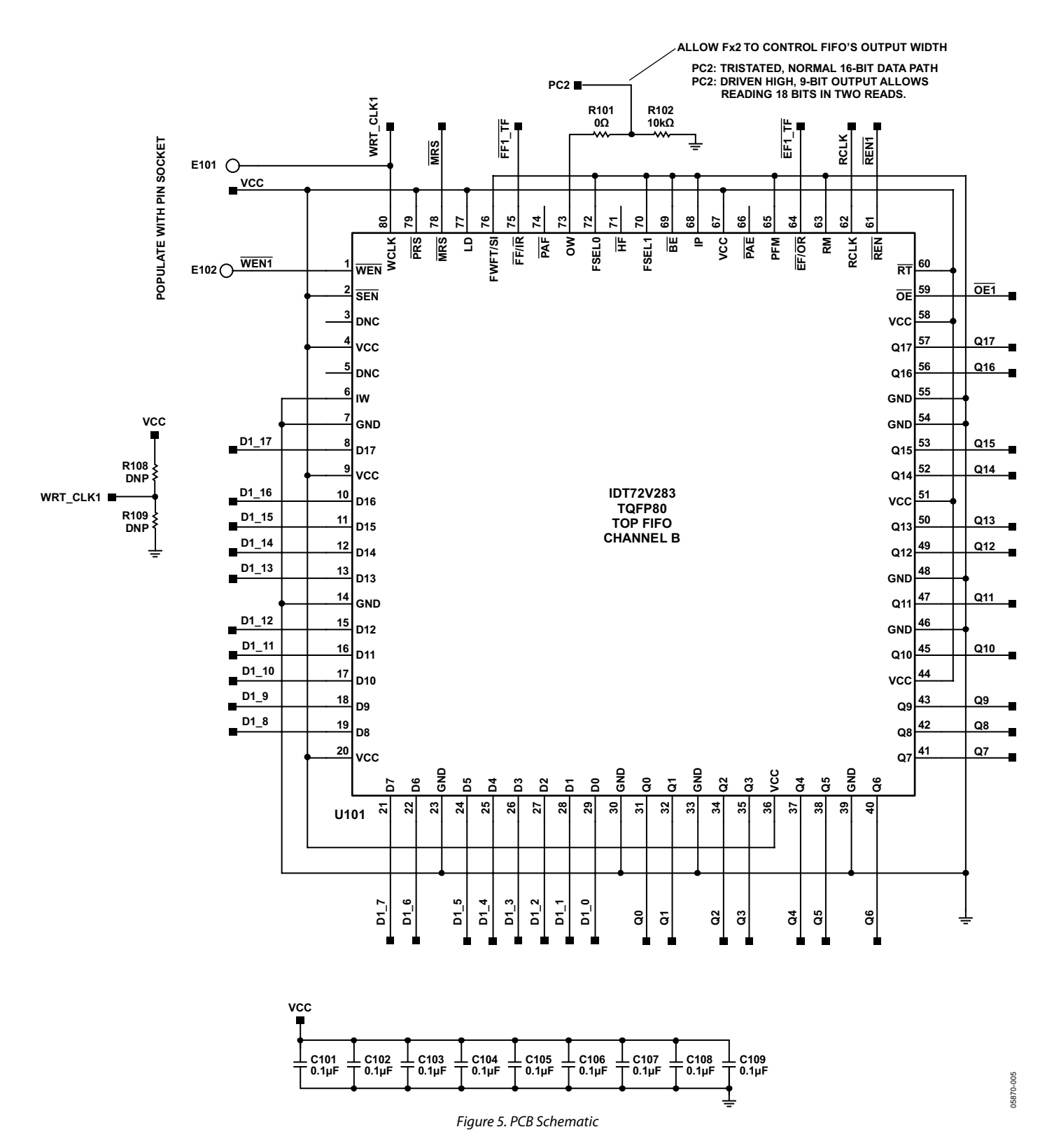

Rev. 0 | Page 14 of 28

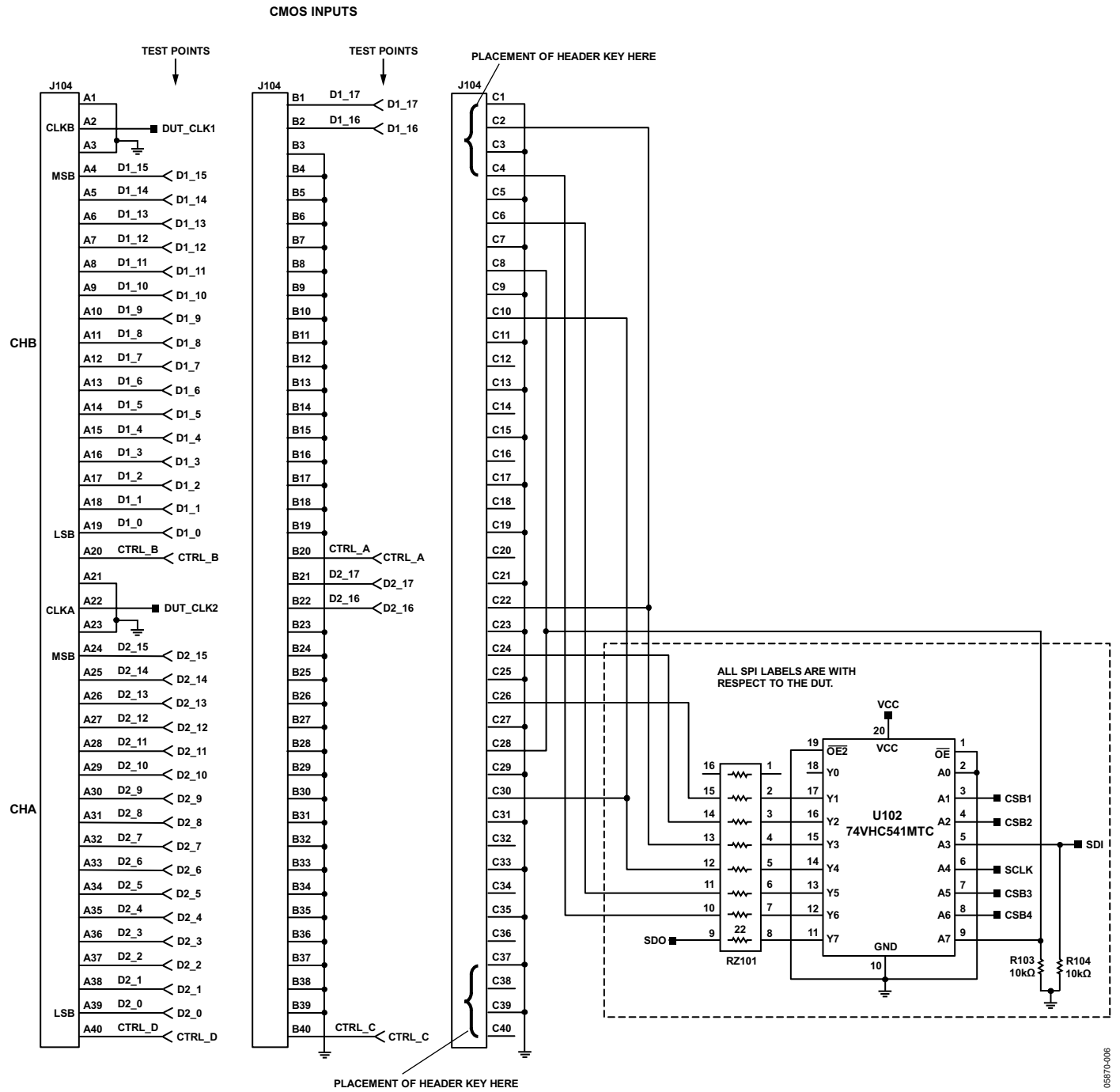

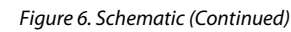

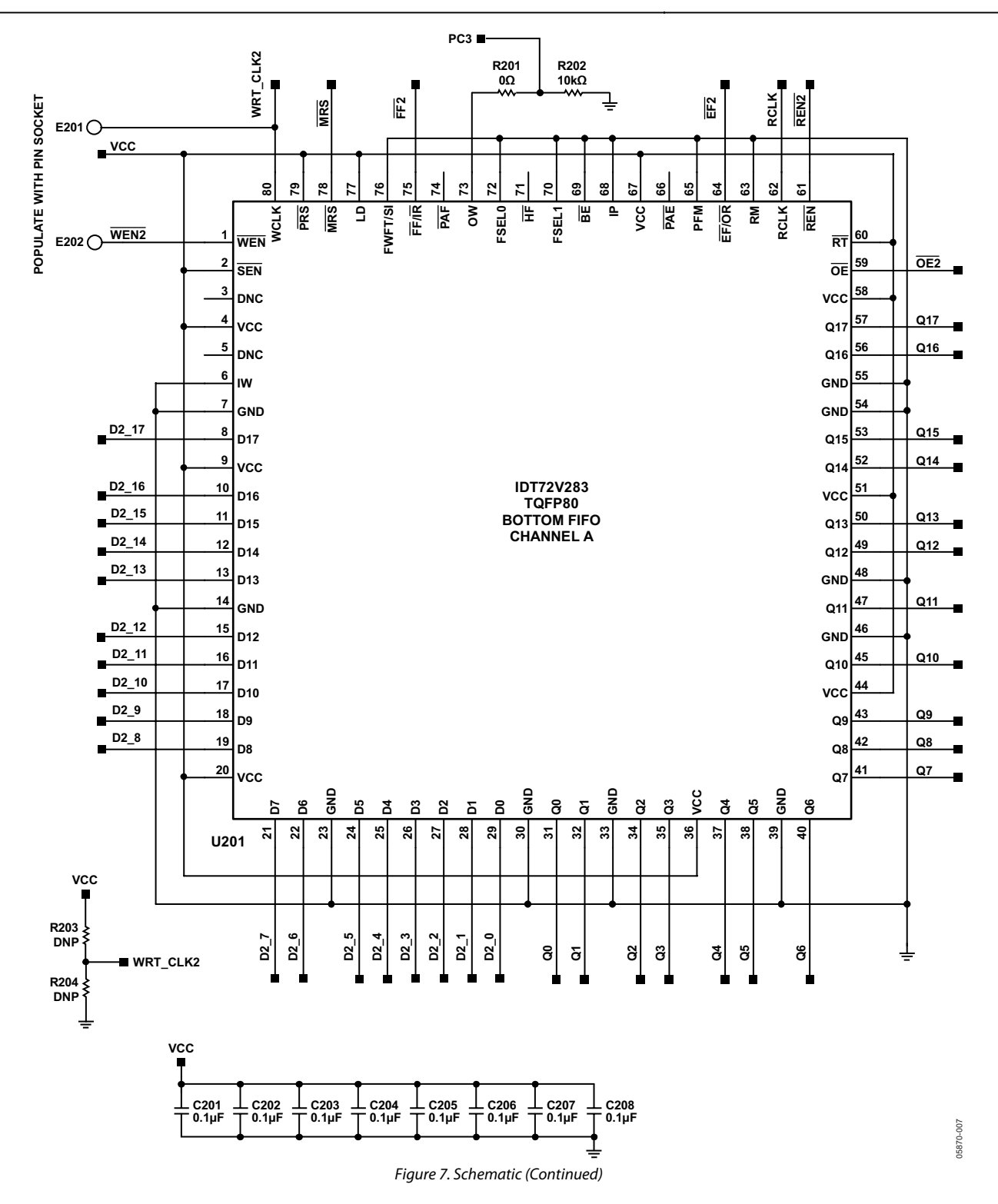

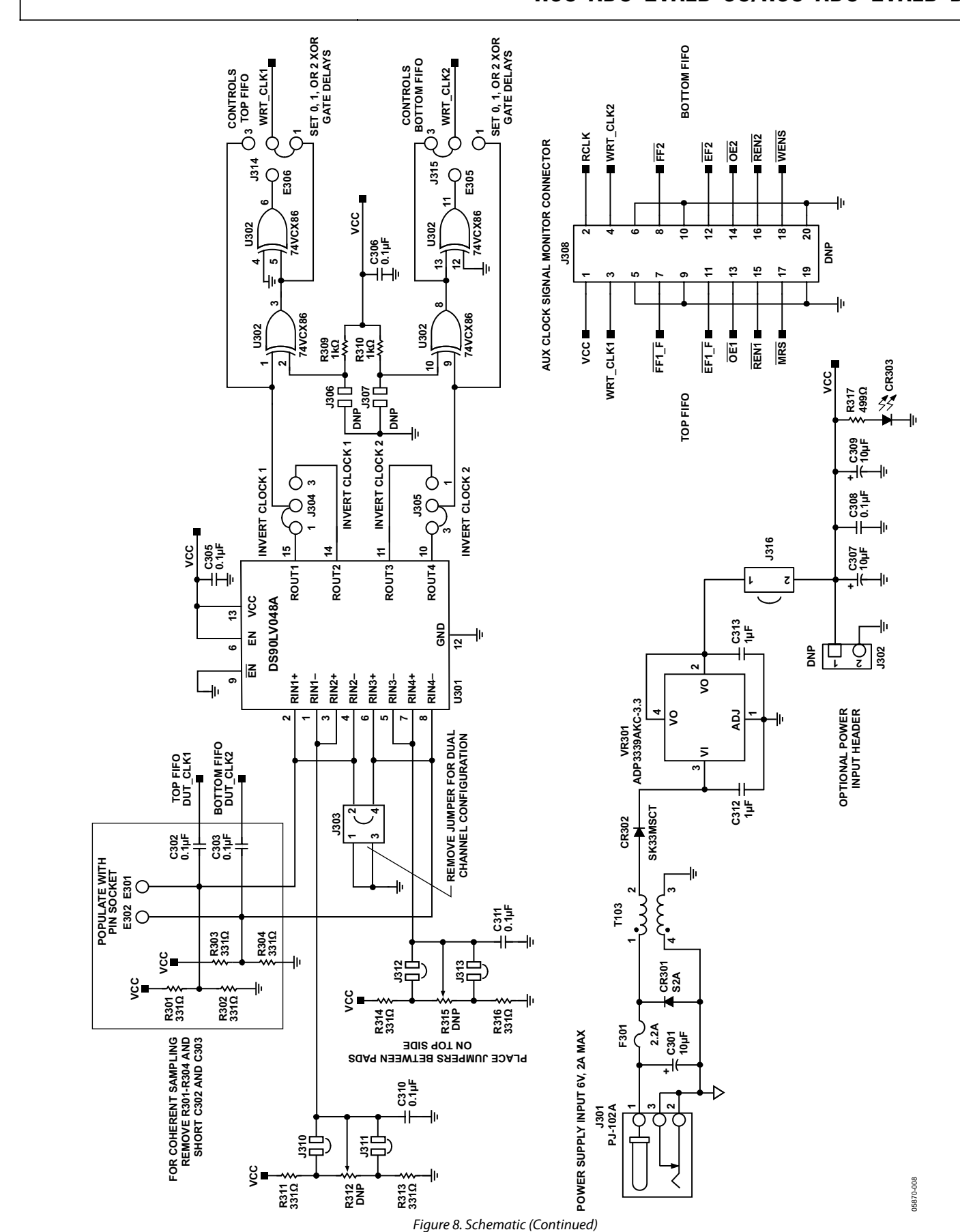

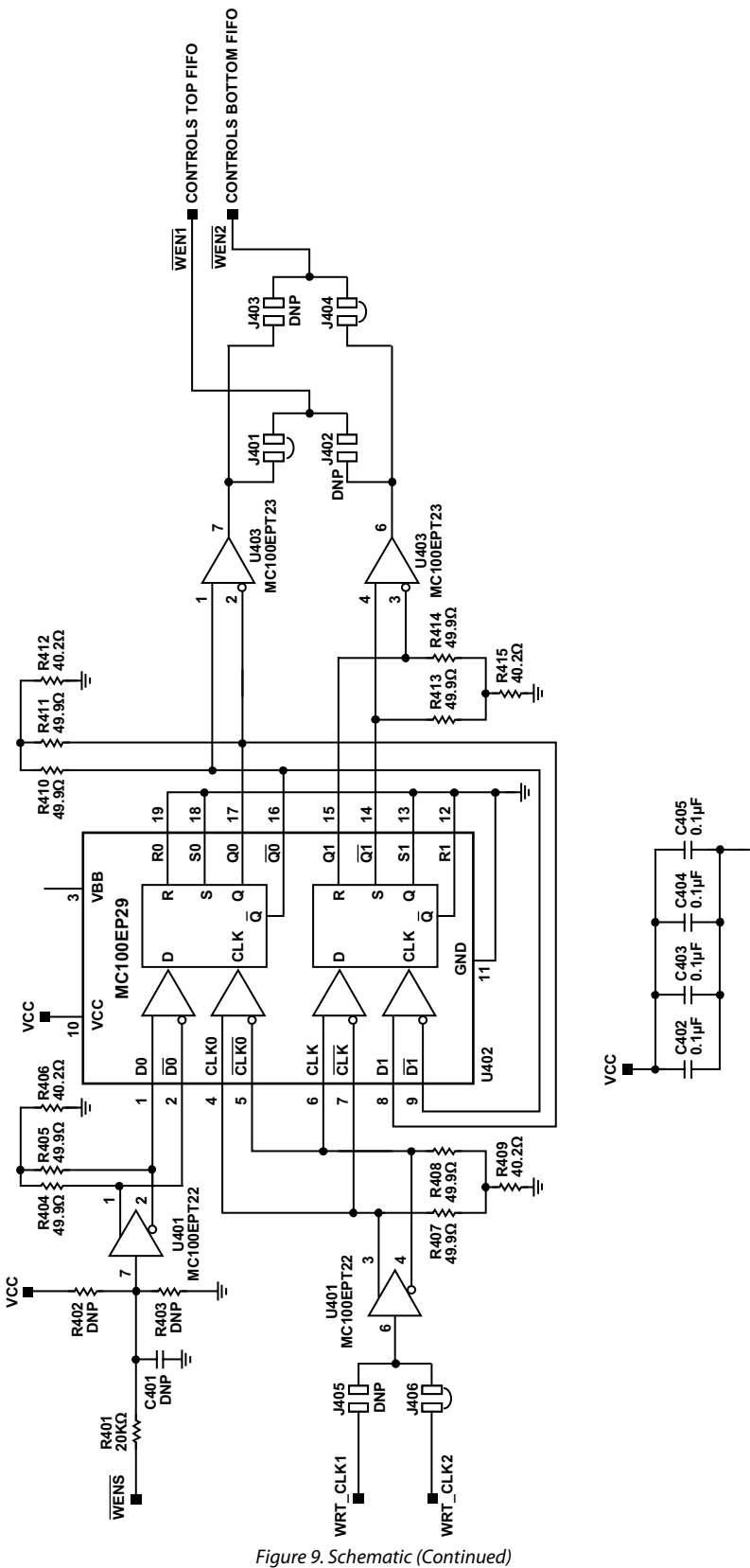

05870-009 05870-009

Rev. 0 | Page 18 of 28

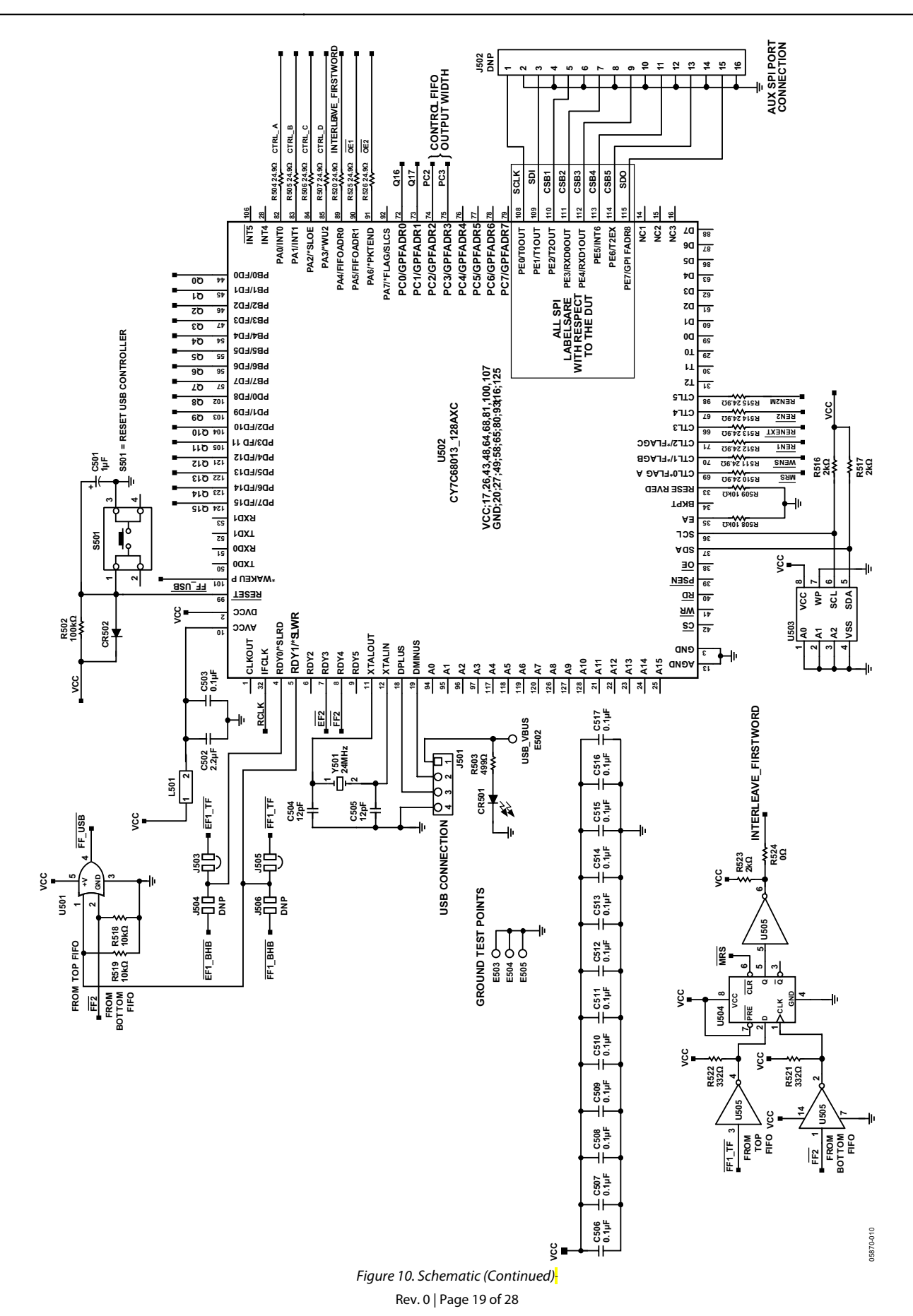

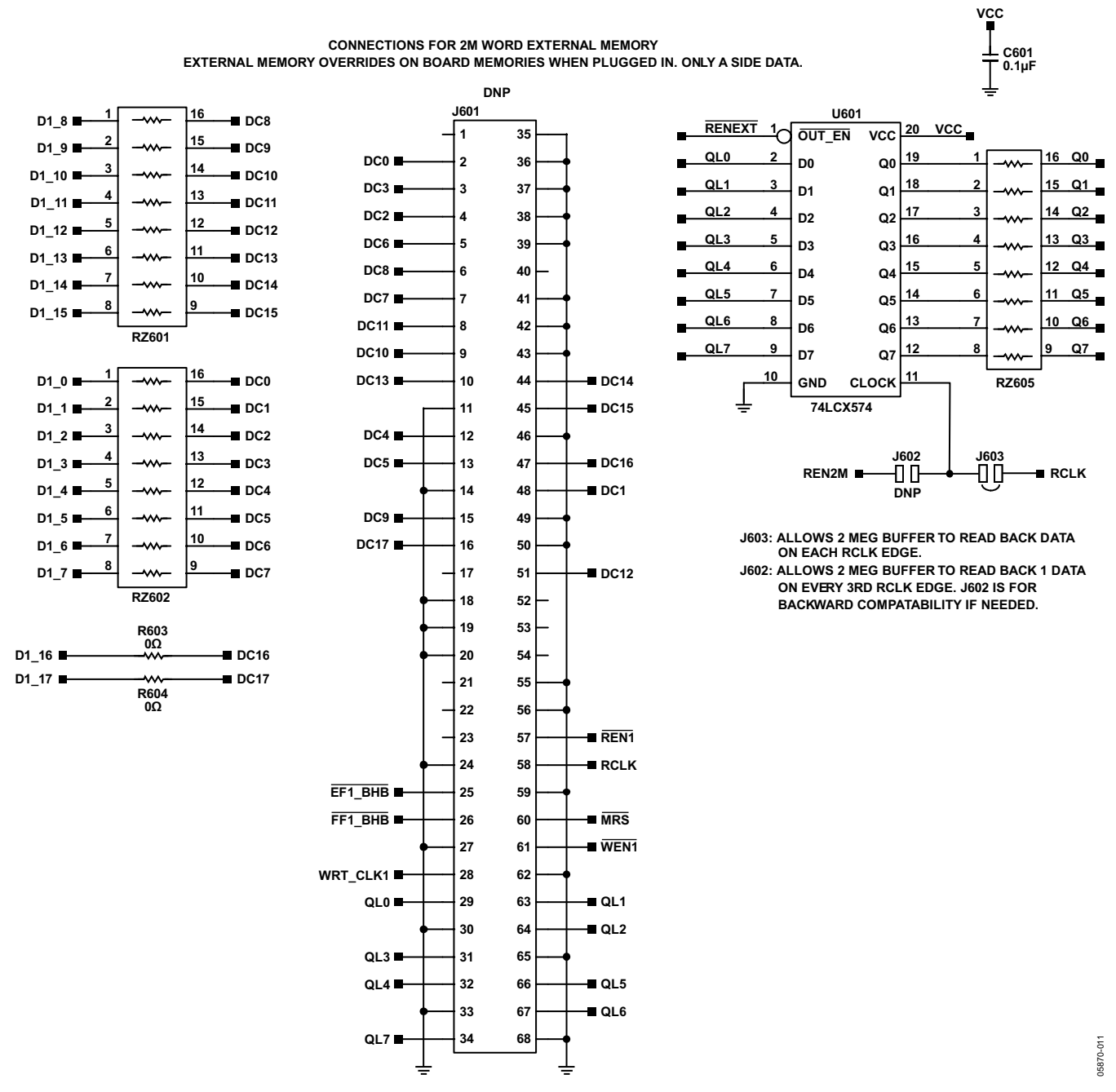

Figure 11. Schematic (Continued)

#### **PCB LAYOUT**

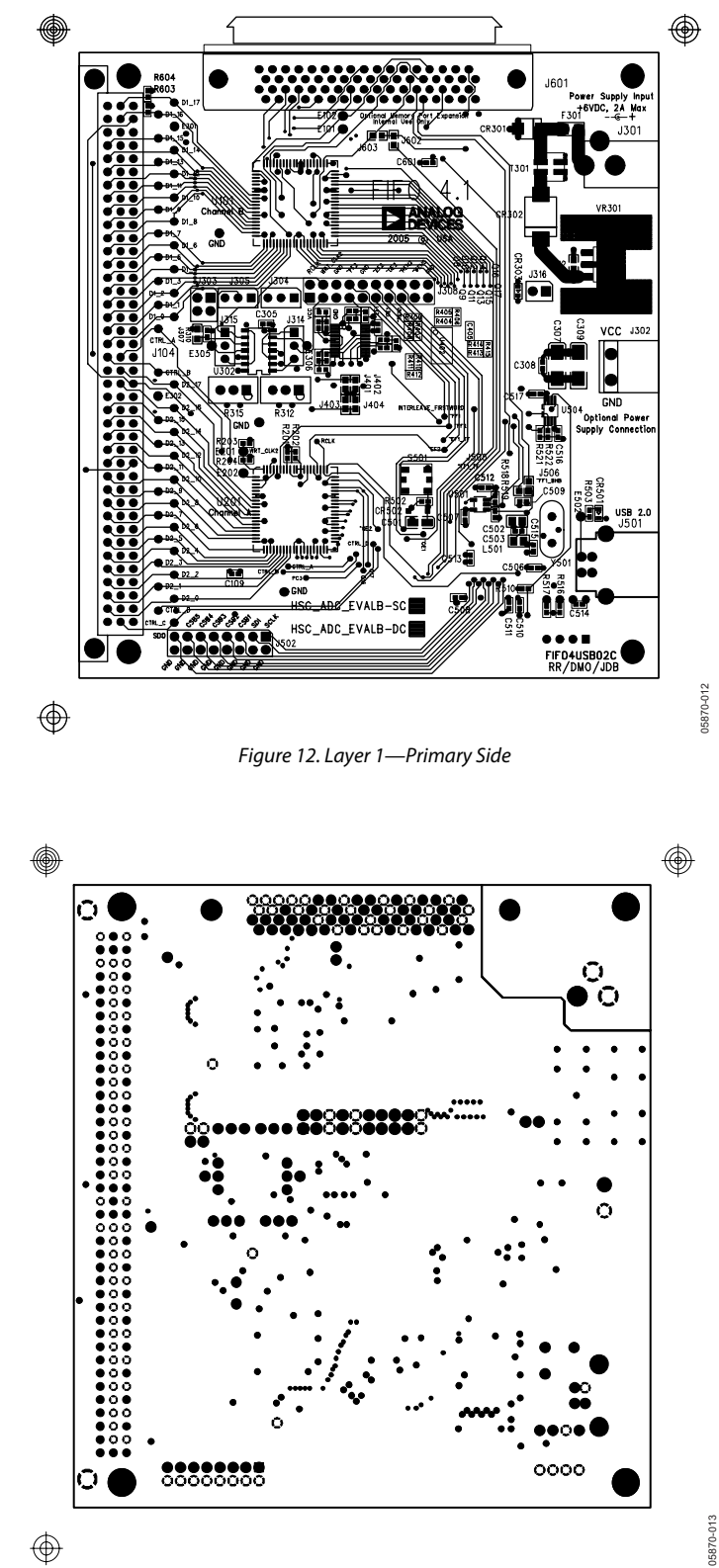

Figure 13. Layer 2—Ground Plane

Rev. 0 | Page 21 of 28

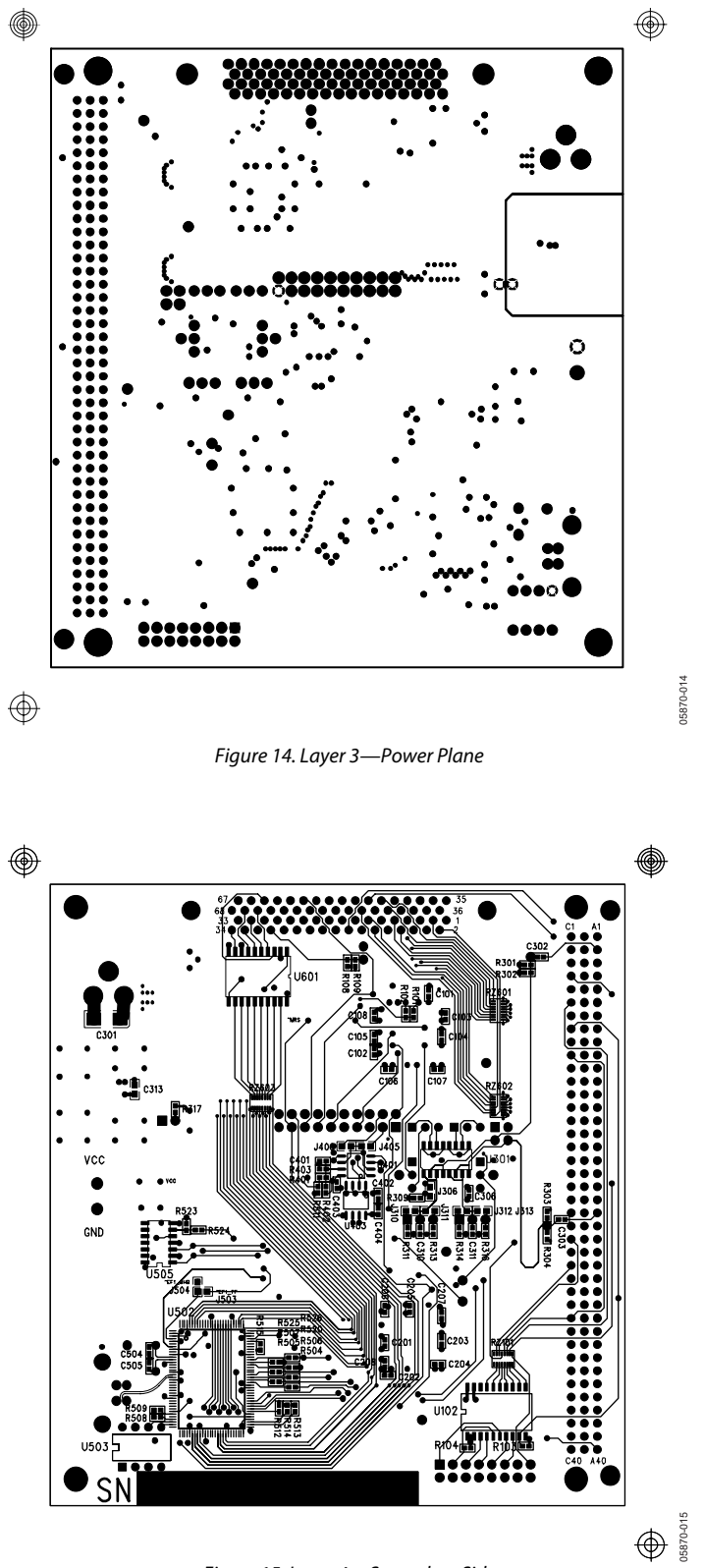

Figure 15. Layer 4—Secondary Side

Rev. 0 | Page 22 of 28

### BILL OF MATERIALS

**Table 6. HSC-ADC-EVALB-SC/HSC-ADC-EVALB-DC Bill of Materials** 

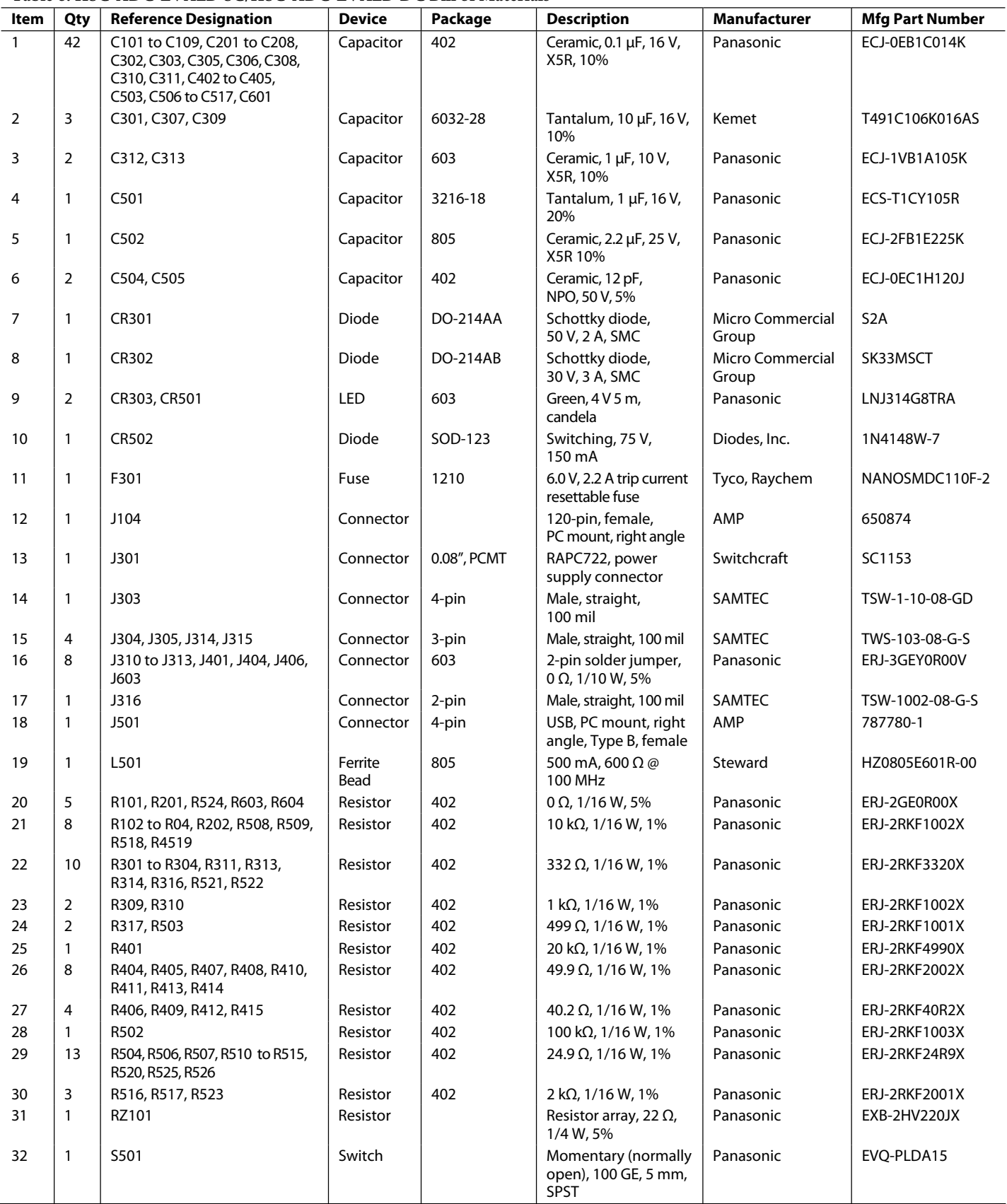

Rev. 0 | Page 23 of 28

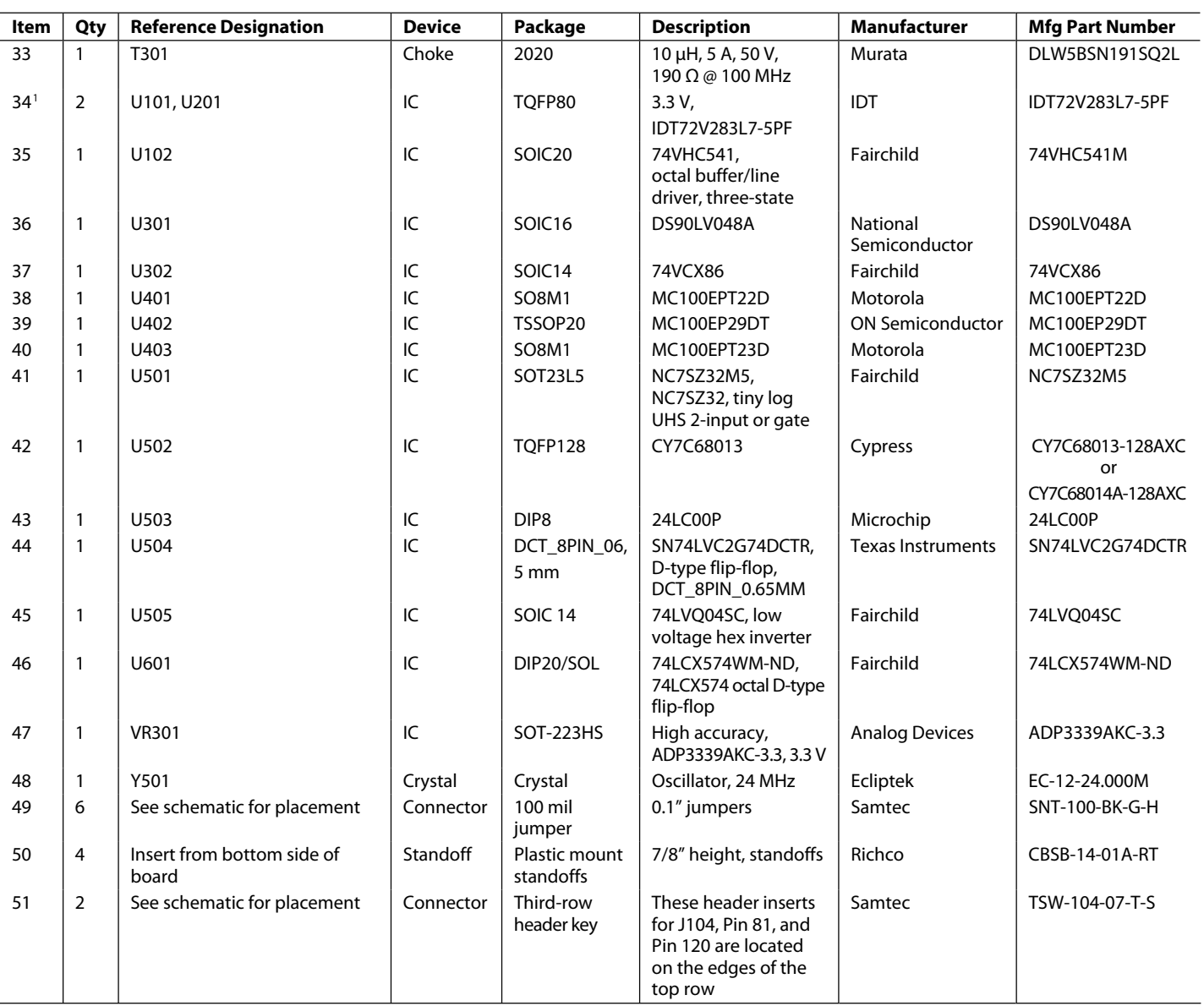

<sup>1</sup> Only U201 is populated for the single-channel version (HSC-ADC-EVALB-SC).

### ORDERING INFORMATION

#### **ORDERING GUIDE**

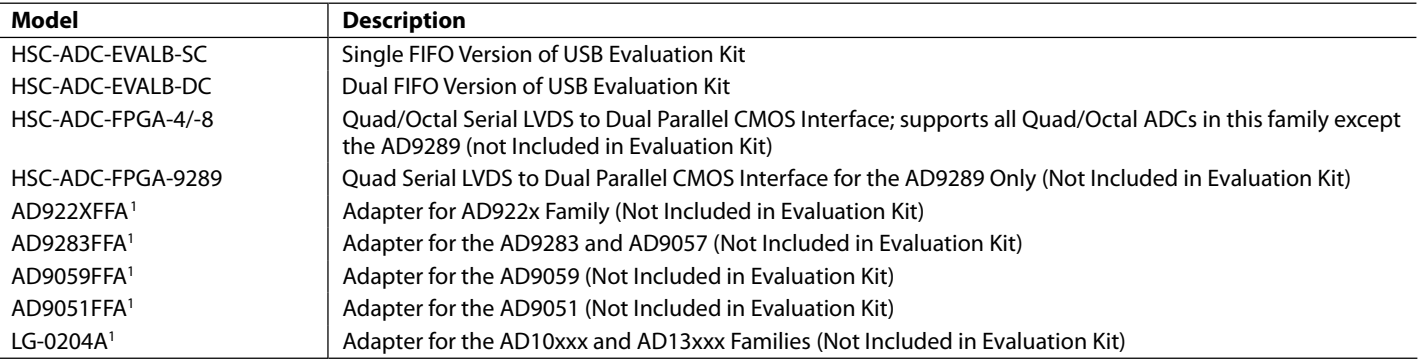

<sup>1</sup> If an adapter is needed, send an email to highspeed.converters@analog.com.

#### **ESD CAUTION**

ESD (electrostatic discharge) sensitive device. Electrostatic charges as high as 4000 V readily accumulate on the human body and test equipment and can discharge without detection. Although this product features proprietary ESD protection circuitry, permanent damage may occur on devices subjected to high energy electrostatic discharges. Therefore, proper ESD precautions are recommended to avoid performance degradation or loss of functionality.

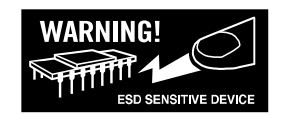

### **NOTES**

### **NOTES**

### **NOTES**

**©2006 Analog Devices, Inc. All rights reserved. Trademarks and registered trademarks are the property of their respective owners. EB05870-0-2/06(0)** 

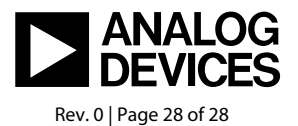

www.analog.com